## **Create HTA Contract**

An HTA (Hedge to Arrive) contract locks down the futures price but not the basis. Typically, the future price is entered before delivery.

Here are the steps on how to add sequence:

- 1. Create a Contract Header
- 2. At the time of creating contract header select Pricing Type as HTA
- 3. To add sequence, click on the Insert button.

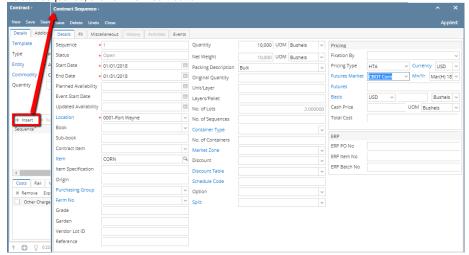

- 4. In the Contract Sequence screen enter the value in Details tab.
- 5. **Sequence No** is system generated. It is non-editable.
- 6. Status defaults to Open. Filed is not editable at the time of creation.
- Start Date defaults to Contract date. To change the date, click on the combo box button to open the mini calendar and select date. Default Start
  date can be configured at System manager company configuration Contract Management

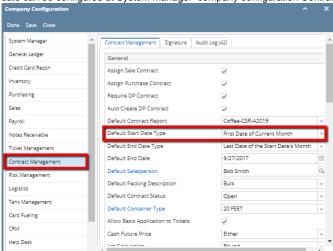

8. To enter **End Date**, click on the combo box button to open the mini calendar and select date. Default End date can be configured at System

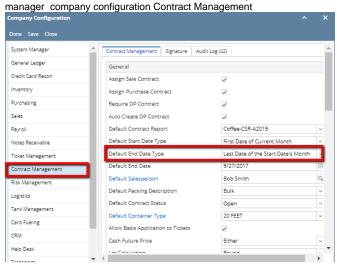

- 9. To enter Event Start Date, click on the combo box button to open the mini calendar and select date.
- 0. To enter Planned Availability, click on the combo box button to open the mini calendar and select date.
- 11. To enter Updated Availability, click on the combo box button to open the mini calendar and select date.
- 12. The **Location** field is automatically filled in with the default Location set in the User configuration. To change it for a different location, select Location from combo box.
- 13. The Item field is automatically filled in with the item configured for the location. To change item, select item from combo box.
- 14. Origin
- 15. To capture the Garden/Estate name, enterFarm ID.
- 16. Enter Vendor Lot ID.
- 17. Select the Container Type from the drop list.
- 18. Enter the No of containers.
- 19. The Quantity field is automatically filled in with the default contract header qty. Enter different quantity to change the data.
- 20. The **UOM** field is automatically filled in with the stock UOM set in the **Inventory > Item** option. To change it for a specific contract, select different UOM from combo box.

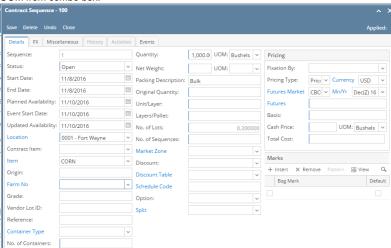

- 21. Net Weight
- 22. Original Quantity
- 23. Unit/Layer
- 24. Layer/Pallet
- 25. Select **Fixation By** from the drop list.

26. The Price Type field is automatically filled in with the default contract header pricing type. To change it for a specific type, select different type from combo box.

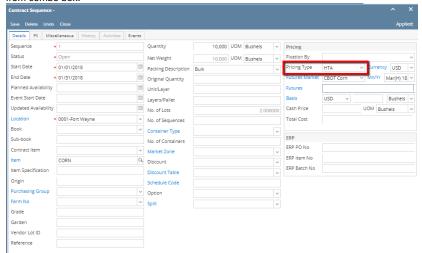

27. The Currency, Future Market, Mn/Yr field is automatically filled in with the default Market and Month/Year is associated with Commodity. To change it for a specific contract, select different Market and Month/Year from combo box.

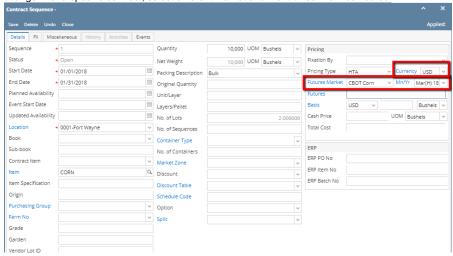

28. For HTA Pricing Type, the Future Price is mandatory.

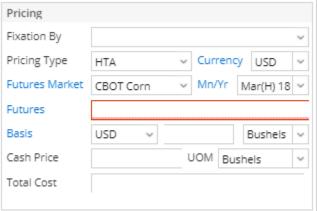

- 29. Enter Future price .
- 30. Select Basis select Currency from the Currency drop down.
- 31. Enter Basis value is non editable
- 32. Select Basis UOM from the UOM drop down.
- 33. Cash Price is auto calculated. Cash rice should show blank as there is no basis is entered.
- $\textbf{34.} \ \ \text{Select UOM from the UOM drop down}.$
- 35. The Currency field is automatically filled in with the default set in the Company preference option. To change it for a specific contract, select different currency from combo box.

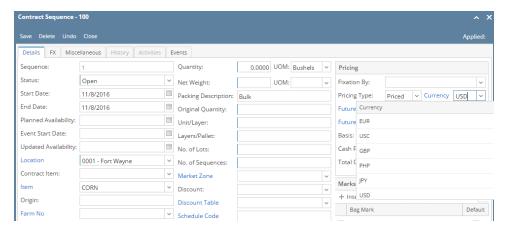

- 36. No of Lots
- 37. Select Market Zone from the drop list.
- 38. Select Discount from the drop list.
- 39. Select Schedule from the drop list.
- 40. Select Option from the drop list.
- 41. Click on Insert button to insert bag mark to the sequence.

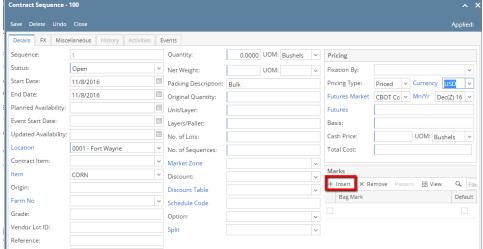

42. In the Contract Sequence screen enter the value in **FX tab**.

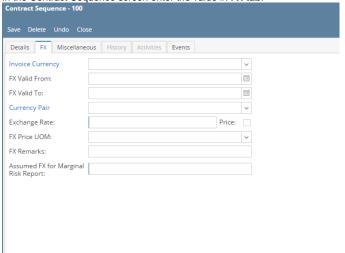

- 43. Select the  $\mbox{\bf Invoice currency}$  from the drop list.
- 44. To enter FX Valid From, click on the combo box button to open the mini calendar and select date.
- 45. To enter **FX Valid To**, click on the combo box button to open the mini calendar and select date.
- 46. Select Currency Pair from the drop down.
- 47. Provide valid Exchange Rate.
- 48. Provide Multi line FX Remarks.
- 49. Enter value for Assumed FX for Marginal Risk Report.

50. In the Contract Sequence screen enter the value in Miscellaneous tab.

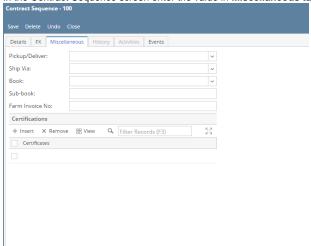

- 51. Select Pickup/ Delivery from the drop list.
- **52.** Select **Transportation** mode from the drop list.
- 53. Select Book from the drop list.
- 54. Select the Sub Book from the drop list. List will display sub books which are associated with the Book.
- 55. Enter Farm Invoice No.
- 56. Click on Insert button to insert certification to the sequence.

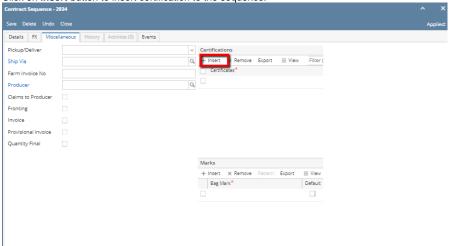

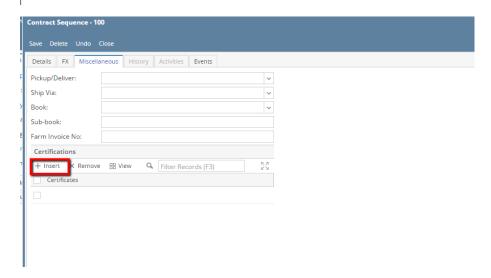

57. Click on Save button.

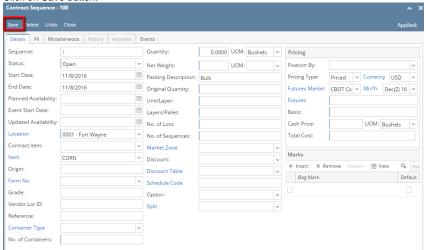

58. Sequence is added with Contract.

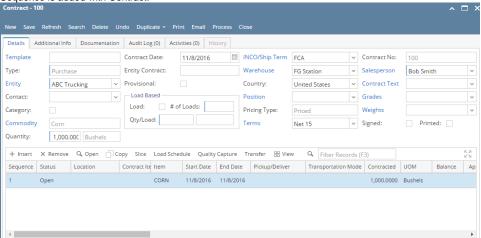

- **59.** To add another sequence click on the **Insert** button.
- 60. Click on Contract Header Save button to save the entire contract.